# **Comprendere i report di eDiscovery per eseguire ricerche in qualsiasi conversazione**

### **Sommario**

Introduzione **Prerequisiti Requisiti** Componenti usati Sfondo Usa Download Manager Ricerca di informazioni generate dagli utenti nell'app Webex e nel sito delle riunioni Installa Download Manager di eDiscovery Visualizza report di conformità Apri report con eDiscovery Download Manager Limitazioni Il formato di output di eDiscovery non è adatto all'utente finale? Informazioni correlate

## **Introduzione**

Questo documento descrive il processo di eDiscovery che estrae i dati da un sistema per scopi legali e di conformità.

## **Prerequisiti**

### **Requisiti**

Cisco raccomanda la conoscenza dei seguenti argomenti:

- Webex Control Hub Organization con [Pro Pack](https://help.webex.com/en-us/article/np3c1rm/Pro-Pack-For-Control-Hub).
- Ruolo Addetto alla conformità per eseguire Download Manager di eDiscovery.
- È necessario scaricare eDiscovery Download Manager per visualizzare tutti i report.
- eDiscovery Download Manager è basato sulla struttura Electron. Per ulteriori informazioni, fare riferimento a [Piattaforme supportate](/content/en/tutorial/supported-platforms.html).

### **Componenti usati**

Le informazioni fornite in questo documento si basano sulle seguenti versioni software e hardware:

- Windows 10 Enterprise
- eDiscovery Download Manager 1.0.512.

Le informazioni discusse in questo documento fanno riferimento a dispositivi usati in uno specifico ambiente di emulazione. Su tutti i dispositivi menzionati nel documento la configurazione è stata ripristinata ai valori predefiniti. Se la rete è operativa, valutare attentamente eventuali conseguenze derivanti dall'uso dei comandi.

## **Sfondo**

Il processo di eDiscovery estrae i dati da un sistema per scopi legali e di conformità. Gli addetti alla conformità possono eseguire report di eDiscovery sul cloud Webex con parametri di ricerca quali indirizzi email e intervalli di date.

La soluzione eDiscovery per Webex è un utilizzo combinato di un portale di amministrazione, un microservizio e un'applicazione desktop.

### **Usa Download Manager**

### **Ricerca di informazioni generate dagli utenti nell'app Webex e nel sito delle riunioni**

Per i dettagli sul tipo di informazioni disponibili da estrarre, fare riferimento a [Garanzia di conformità alle](https://help.webex.com/en-us/article/nr70c1m/Ensure-Regulatory-Compliance-of-Webex-App-and-Meetings-Content#id_110805) [normative di Webex Apps e Webex Meetings](https://help.webex.com/en-us/article/nr70c1m/Ensure-Regulatory-Compliance-of-Webex-App-and-Meetings-Content#id_110805).

Dal **Search & Generate Compliance Report**portale, scegliere i dati desiderati:

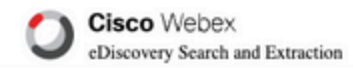

#### **Search & Generate Compliance Report**

#### Search Information

Enter information to search and include in your report. When generating a report, the 'AND' operation will be used to gather data.

#### Search Type

Manually enter up to 500 users or space names separated by commas or bulk add with a CSV file. Multiple users or spaces entered here will use the 'OR' operation.

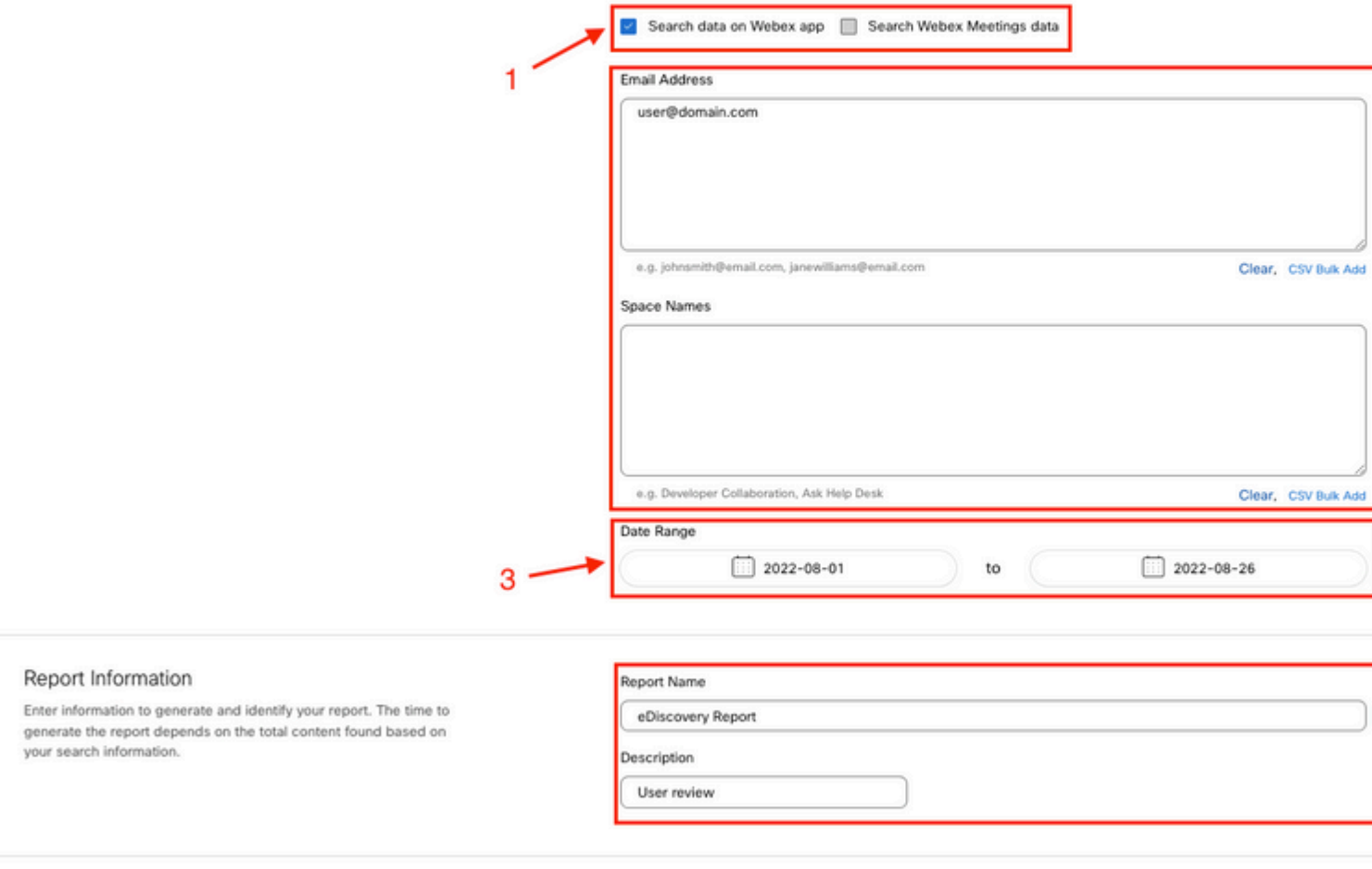

*Ricerca e generazione di eDiscovery*

Seleziona Search & Generate Report. La ricerca è in coda ed è possibile controllare lo stato del report. La durata della creazione del rapporto dipende dalla quantità di dati corrispondente ai criteri di ricerca.

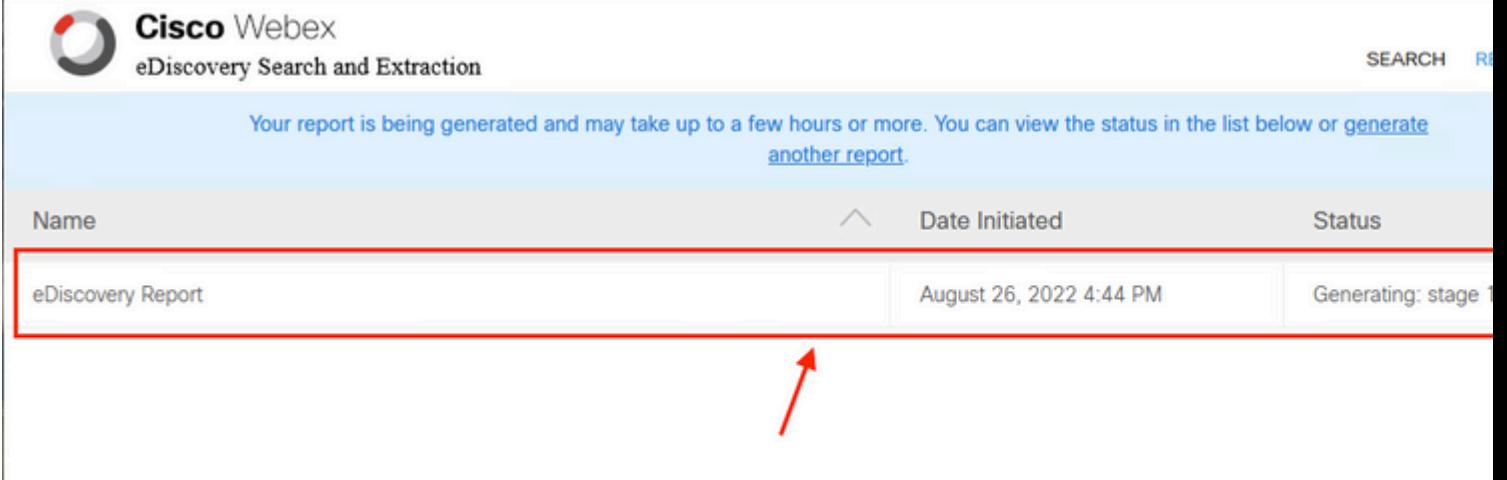

per scaricare il report. Scegliere la directory del percorso di download in cui sono archiviati i report, quindi scegliere di scaricare il report riepilogativo come file CSV o scaricare il report completo come file ZIP di file EML.

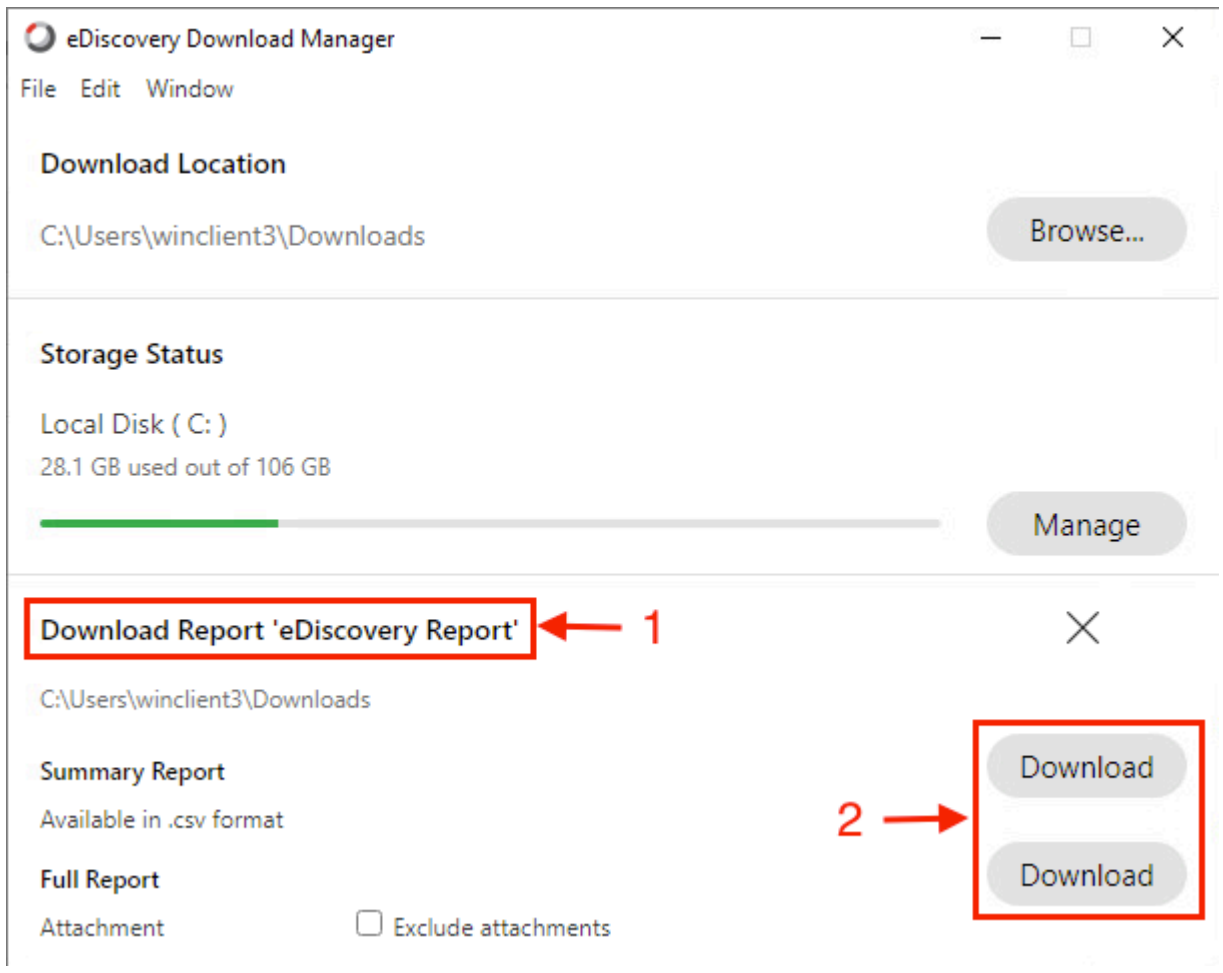

OSPF (Open Shortest Path First) eDiscovery Download Manager avvia il processo di download.

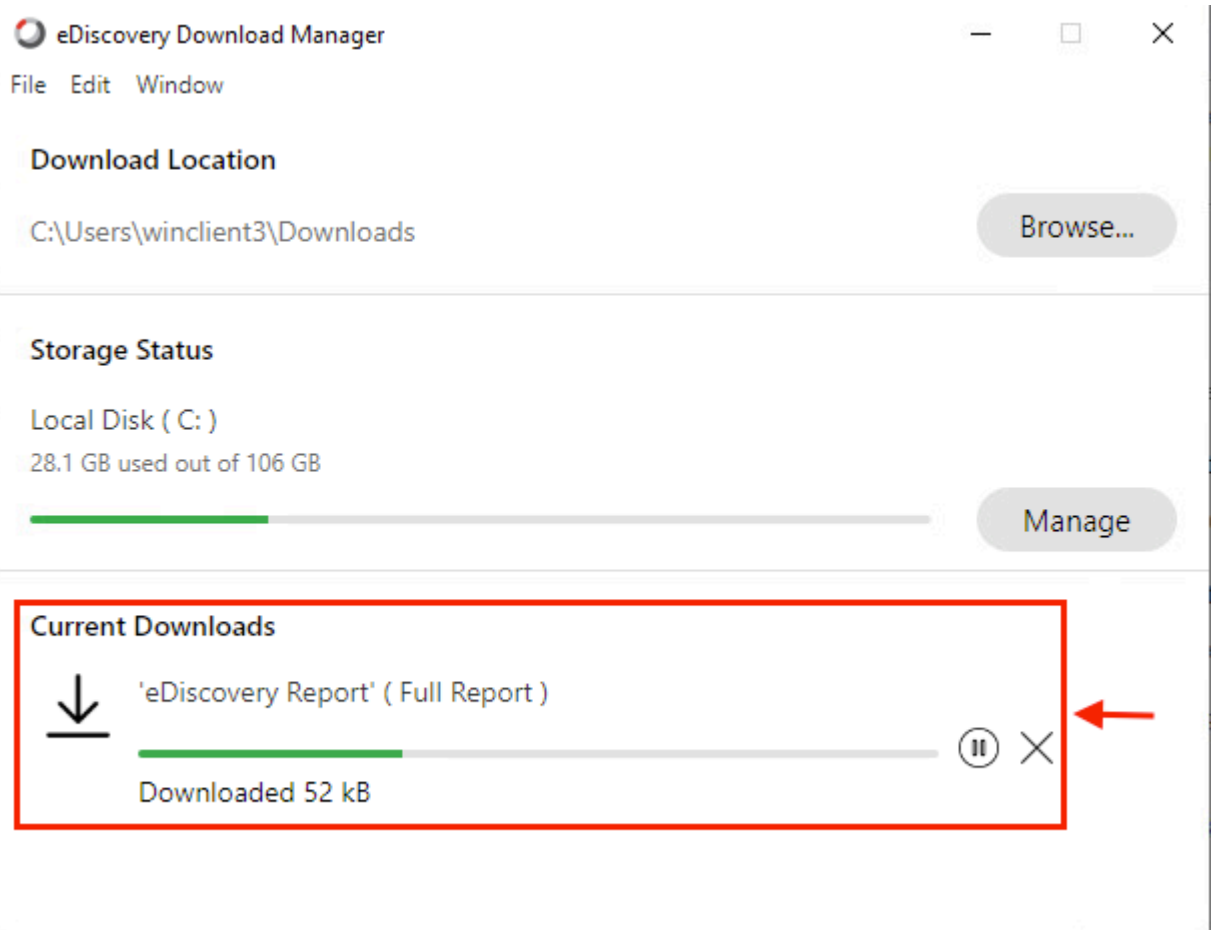

Il tempo necessario per il download del report dipende dalle dimensioni del report, dalla posizione e dalla larghezza di banda della rete. Quando si utilizza Outlook per visualizzare i file EML, i componenti aggiuntivi per Outlook possono bloccare il contenuto del messaggio nei file EML. Eseguire Outlook in modalità provvisoria per visualizzare il contenuto del messaggio. Una volta completato il processo, selezionare Open Foldero Dismiss. Il file può essere aperto in un secondo momento.

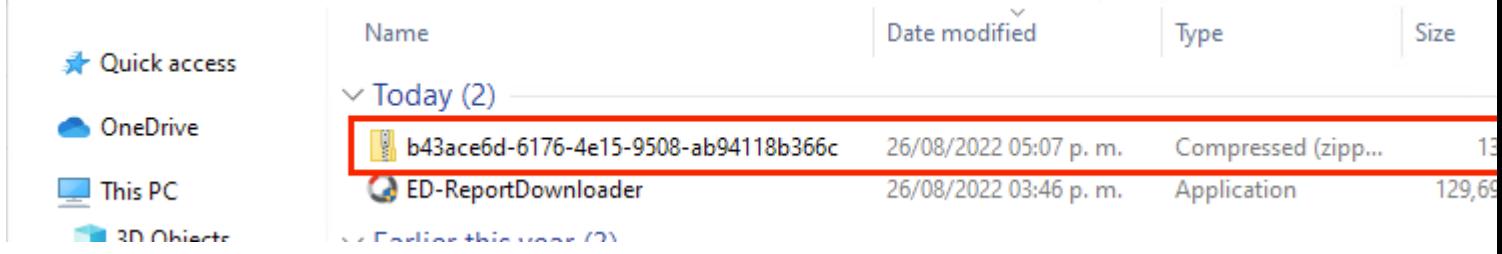

I dati e gli allegati degli utenti sono visibili a scopo di analisi.

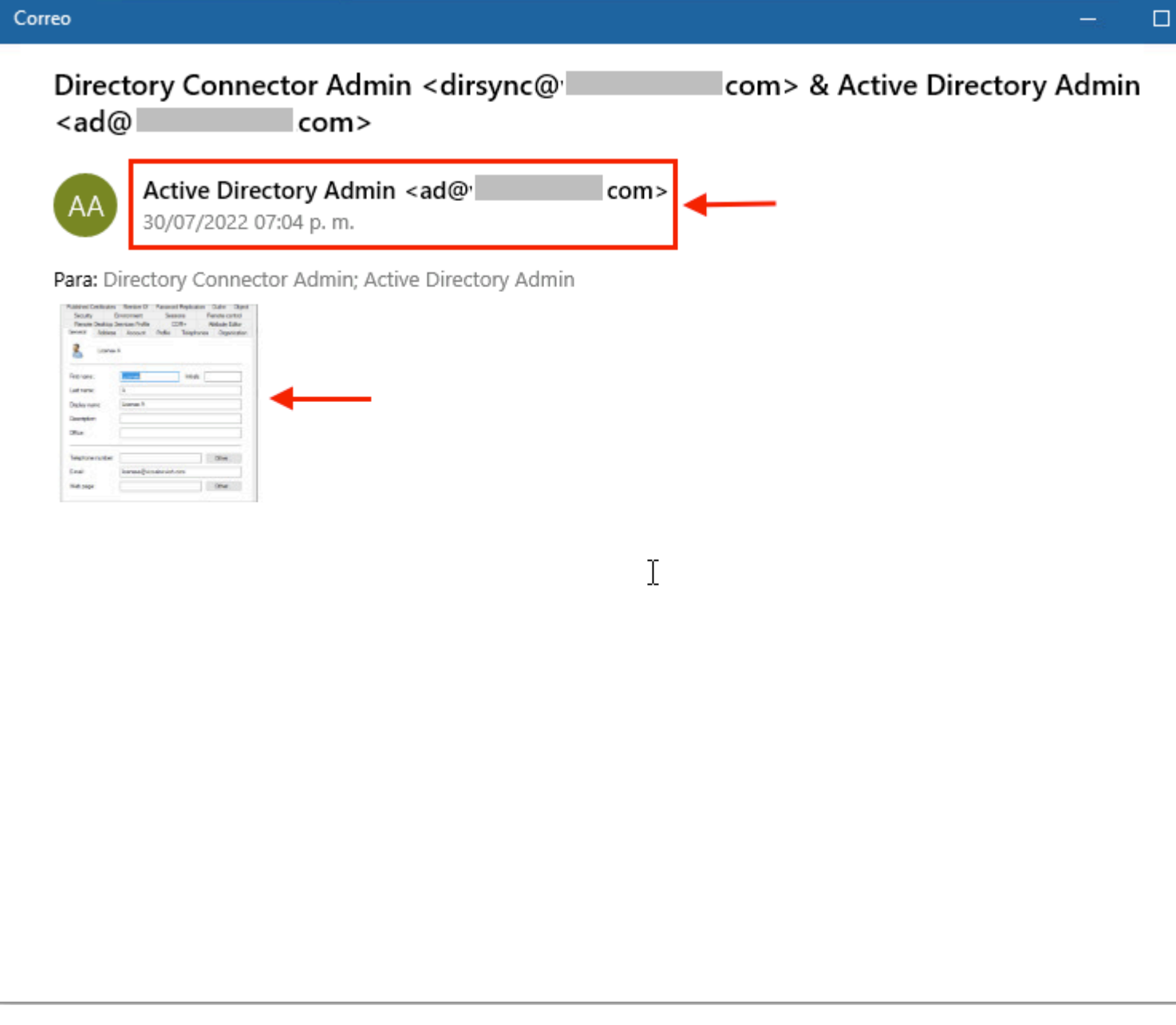

*output di eDiscovery*

## **Limitazioni**

#### **Il formato di output di eDiscovery non è adatto all'utente finale?**

L'eDiscovery è progettato per casi legali e non per il consumo diretto. Gli amministratori possono tuttavia scrivere uno script per analizzarlo in un formato più semplice.

### **Informazioni correlate**

[Gestisci dati di conformità per conservazione ai fini legali](https://help.webex.com/en-us/article/nvxjt52/Manage-compliance-data-for-legal-hold)

[Garanzia di conformità normativa dell'app Webex e dei contenuti delle riunioni](https://help.webex.com/en-us/article/nr70c1m/Ensure-Regulatory-Compliance-of-Webex-App-and-Meetings-Content#id_110805)

#### Informazioni su questa traduzione

Cisco ha tradotto questo documento utilizzando una combinazione di tecnologie automatiche e umane per offrire ai nostri utenti in tutto il mondo contenuti di supporto nella propria lingua. Si noti che anche la migliore traduzione automatica non sarà mai accurata come quella fornita da un traduttore professionista. Cisco Systems, Inc. non si assume alcuna responsabilità per l'accuratezza di queste traduzioni e consiglia di consultare sempre il documento originale in inglese (disponibile al link fornito).